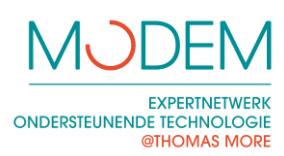

Eenhandig typen

## **INLEIDING**

Wanneer men door omstandigheden gedwongen is eenhandig het toetsenbord te bedienen, rijzen meteen een aantal vragen. Kan ik een gewoon toetsenbord gebruiken? Zo ja, hoe bedien ik dit dan best en hoe leer ik erop typen? Of heb ik nood aan een aangepast alternatief? Welke alternatieven bestaan er, hoe werken ze, hoeveel kosten ze, waar kan ik ze vinden?

## **HET GEWONE TOETSENBORD**

Voor de meeste mensen die eenhandig typen volstaat het om op een gewoon toetsenbord te leren typen met een aangepaste vingerplaatsing. Dit heeft meerdere voordelen:

- Het is de goedkoopste oplossing.
- Je bent niet afhankelijk van één toetsenbord.
- Je kan aan alle computers probleemloos werken op het standaard aangesloten toetsenbord. Hierdoor hoef je je eigen toetsenbord niet constant mee te nemen en blijven installatieproblemen achterwege.
- Het is ook minder opvallend dat je op een andere manier typt.

Het nadeel van een gewoon toetsenbord is dat zeer snel blind typen niet echt haalbaar is.

### LEREN TYPEN MET RAPIDTYPING

RapidTyping is een gratis typcursus waarbij je kan de vingerzetting kan zien voor tweehandig typen, maar ook voor links- of rechtshandig typen. Eenhandig leren typen op een gewoon toetsenbord vraagt een aangepaste aanpak. We stelden hiervoor een specifieke typcursus samen. Op de laatste pagina's van deze informatiebundel vind je een stappenplan om Rapid Typing in te stellen als eenhandige typcursus. Je kan RapidTyping gratis downloaden via [www.rapidtyping.com](http://www.rapidtyping.com/)

### LEREN TYPEN MET LILY WALTERS' ONE HAND TYPING VAN GRASSSOFT

Er bestaat ook een commerciële cursus eenhandig typen. Dit is een Engelstalig programma dat wel kan werken met azerty-schikking. De gebruikte woorden zijn in het Engels, maar eventueel wel te vervangen door een Nederlandse woordenlijst. Zo'n Nederlandse woordenlijst met de nodige instructies om hem te gebruiken, kan je bij MODEM gratis krijgen op eenvoudige vraag. Meer informatie en een demoversie die je 30 keer kan starten vind je op:<http://one-hand-typing.typingstar.com/>

### **PLAKTOFTSEN**

Wanneer je eenhandig typt is het niet eenvoudig om meerdere toetsen gelijktijdig in te drukken (vb Ctrl + Alt + Del of Ctrl + O). Je kan hiervoor gebruik maken van plaktoetsen, dit is een toegankelijkheidsinstelling die op de meeste besturingssystemen beschikbaar is (Windows, MacOS, iOS). Wanneer de optie plaktoetsen is ingeschakeld, kan je toetsen NA elkaar i.p.v. gelijktijdig indrukken. Om plaktoetsen in te stellen onder Windows ga je naar het Configuratiescherm → "Toegankelijkheidscentrum"  $\rightarrow$  "Het toetsenbord eenvoudiger in gebruik maken" en vinkt men het vakje "Plaktoetsen inschakelen" aan. Bij 'Plaktoetsen instellen', kan je nog enkele opties wijzigen.

## **DIHOMAS MORE**  $\Box$ ×  $\circledast$ Het toetsenbord eenvoudiger in het gebruik maken  $(\Leftrightarrow)$ S « Toeg... ▶ Het toet... ∨∣ ტ In Configuratie... Q ۸ Het toetsenbord eenvoudiger in het gebruik maken Als u deze hulpprogramma's selecteert, worden deze automatisch gestart als u zich aanmeldt. De muis met het toetsenbord besturen Muistoetsen inschakelen Het numerieke toetsenblok gebruiken om de muisaanwijzer te verplaatsen. Muistoetsen instellen Het typen gemakkelijker maken √ Plaktoetsen inschakelen Toetsenbordsnelkoppelingen (zoals Ctrl+Alt+Delete) afzonderlijk indrukken. Plaktogtsen instellen **OK** Annuleren Toepassen

## ALTERNATIEVE SCHIKKING VAN DE TOETSEN: DVORAK

**EXPERTNETWERK** 

**ONDERSTEUNENDE TECHNOLOGIE** 

Soms is het een interessante optie om het gewone toetsenbord te blijven gebruiken maar de schikking van de toetsen aan te passen. Uit onderzoek blijkt echter dat de meerwaarde hiervan beperkt is en het overschakelen van de ene computer naar de andere gaat moeilijker.

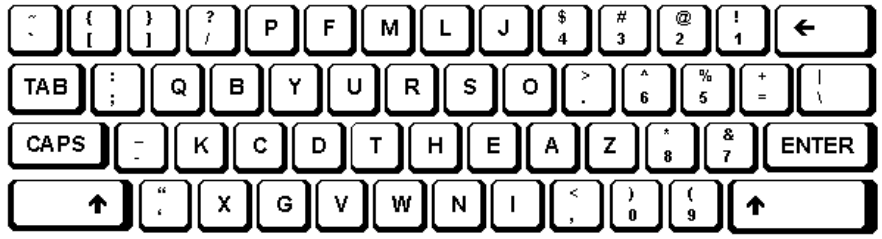

Bij de eenhandige versie van de Dvorak lay-out zijn de letters niet meer verspreid over de gehele breedte van het toetsenbord, maar gegroepeerd aan een kant (links of rechts). De cijfers staan niet meer op de bovenste rij maar zijn gegroepeerd aan de andere kant van het toetsenbord. Met de Dvorak lay-out hoeft de eenhandige typist zijn hand niet steeds over de gehele breedte van het toetsenbord te verplaatsen.

De benodigde software om op deze lay-out over te schakelen zit in Windows inbegrepen. Men kan deze ook gratis downloaden op internet.

Doordat de lay-out heel anders is dan bij een gewoon toetsenbord, ben je genoodzaakt om een aangepast toetsenbord te gebruiken. Je past de lay-out van een gewoon toetsenbord best zelf aan met stickertjes op alle toetsen. Een belangrijk nadeel van dit systeem is dat je op een 'vreemde computer' altijd de instellingen van Windows moet aanpassen, wat niet altijd mogelijk is. Het aangepaste toetsenbord moet ook altijd meegenomen worden.

#### **EXPERTNETWERK** ONDERSTEUNENDE TECHNOLOGIE **DIHOMAS MORE**

## **AANGEPASTE TOETSENBORDEN**

De meerwaarde van aangepaste toetsenborden valt moeilijk te bewijzen. Er is echter wel een duidelijk meerkost.

## **VERKLEINDE TOETSENBORDEN**

Een verkleind toetsenbord heeft als voordeel dat de toetsen dichter bij elkaar staan. Je moet je hand dan minder ver verplaatsen. Ook voor kinderen die eenhandig typen op een gewoon toetsenbord kan de verkleinde versie handig zijn.

### CHERRY COMPACT

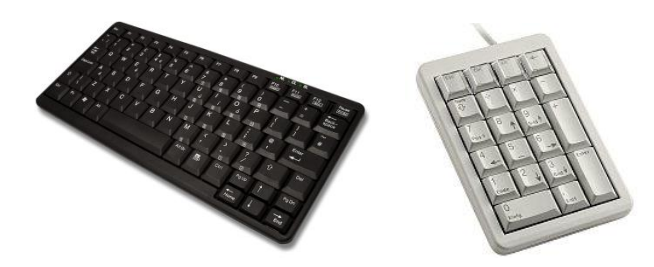

Cherry Compact is compacte versie van een gewoon toetsenbord. Dit wil zeggen dat de toetsen een normale grootte hebben, maar dat alles dichter op elkaar staat. Het numeriek toetsenbord is in de Cherry Mini geïntegreerd zoals bij een draagbare computer. Daarnaast kan een los numeriek toetsenbord gebruikt worden. Het toetsenbord is heel erg vergelijkbaar met dat van een draagbare computer.

Prijs: €50-€100

Producent: Cherry (www.cherry.de)

Verdelers: algemeen verkrijgbaar, wel vaak enkel op bestelling

### **LAPTOPTOFTSENBORD**

Er bestaan veel verschillende compacte toetsenborden bedoeld om samen met een laptop in een tas te stoppen.

### **MALTRON**

Het Maltron toetsenbord heeft een komvormig uitzicht. Het bestaat in een linkse en een rechtse variant. Door zijn schikking van de toetsen is het mogelijk om met minimale verplaatsing van de hand alle toetsen te bereiken. Wanneer er heel hoge eisen worden gesteld aan de typsnelheid is dit toestel eventueel te overwegen. Het is een vrij groot toestel waardoor het moeilijk meeneembaar is. Het is dus enkel aangewezen voor mensen die altijd aan dezelfde computer werken. De letterschikking is heel anders dan op een gewoon toetsenbord, daardoor is het niet geschikt voor mensen die toch nog regelmatig op een gewoon toetsenbord wensen te typen.

Richtprijs: € 790 Verdeler: Skil

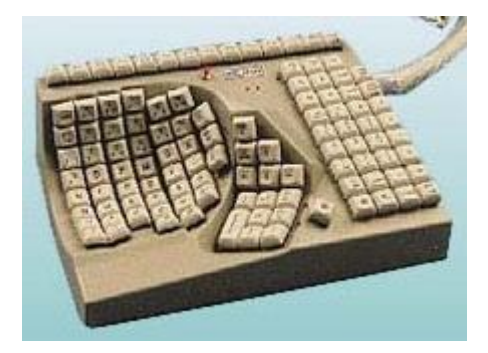

# EXPERTNETWERK<br>ONDERSTEUNENDE TECHNOLOGIE **@THOMAS MORE**

## **NUMERIEK KLAVIER**

Bij een aangepast toetsenbord of een laptop kan het handig zijn een los numeriek klavier te hebben. Ook voor linkshandigen die op een gewoon klavier werken en liever het numerieke deel links staan hebben is dit een optie.

Prijs: vanaf 20€ Verdeler: Verkrijgbaar in de gewone computerwinkel en bij Edupro

## **MEER INFO OP INTERNET**

Op volgende site kan men nog enkele Engelstalige teksten vinden over eenhandig typen: [www.aboutonehandtyping.com](http://www.aboutonehandtyping.com/)

## **ADRESSEN VERDELERS**

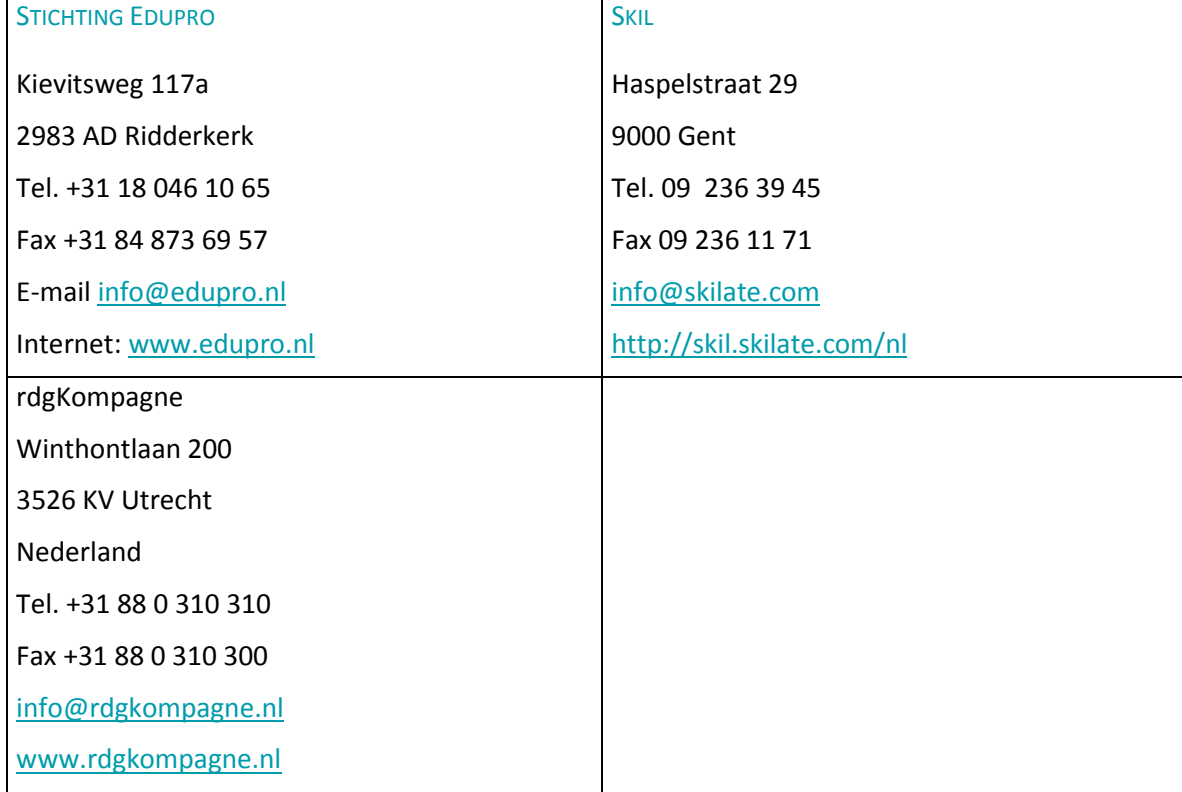

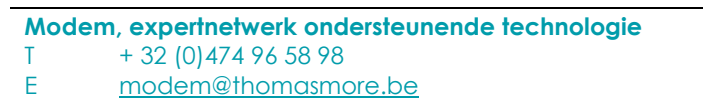

# **RAPID TYPING INSTELLEN VOOR EENHANDIG TYPEN**

ONDERSTEUNENDE TECHNOLOGIE

**EXPERTNETWERK** 

**@THOMAS MORE** 

Rapid Typing is een programma om te leren typen. Mits de juiste instellingen kan je het ook gebruiken om eenhandig te leren typen.

Je kan Rapid Typing gratis downloaden van: [www.rapidtyping.com](http://www.rapidtyping.com/)

De meeste instellingen vind je rechts bovenaan bij de drie streepjes: Vanaf nu noemen we dit 'instellingen'.

STAP 1: ZET DE TAAL OP NEDERLANDS:

Instellingen (drie streepjes rechts bovenaan) -> Program Language -> Nederlands

#### **Backgro** Font. .<br>Sound  $\n *orth+*\n *re* +*h*\n$ Themes **Chartout** Help. Update Ahout Exit

凸

### STAP 2: FENHANDIGE VINGERPI AATSING

Standaard zie je op het toetsenbord onderaan het venster twee handen staan. Deze handen geven tijdens de cursus aan welke vinger je gebruikt voor de huidige letter. Dit moet één hand worden:

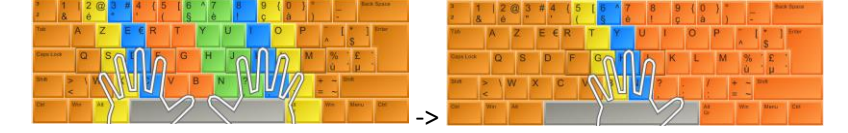

Instellingen  $\rightarrow$  Toetsenbord  $\rightarrow$  Vingerplaatsing  $\rightarrow$  Twee handen  $\rightarrow$  Linker hand of Rechter hand

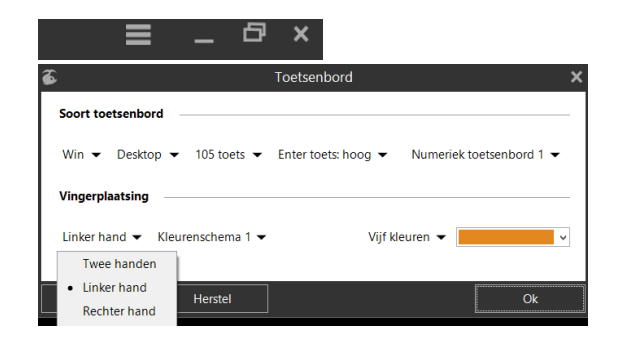

### STAP 3: CURSUS EENHANDIG TYPEN SELECTEREN

- 1. Klik op het lopend haasje links bovenaan
- 2. Klik dan op het pijltje rechts van de huidige cursusnaam (vb NL 1. Introductie)
- 3. Voeg meer cursussen toe
- 4. Ga naar: "NL, Nederlands (België)"; "Belgian (Period)"
- 5. Klik op 'Nog meer cursussen…'
- 6. Kies NL Oef Linkshandig typen of NL Oef Rechtshandig typen.

# NL, Nederlands (België)

Belgian (Period)

- -NL 1. Introductie
- NL 2. Eenvoudia
- Nog meer cursussen...
- **E. NL. Nederlands (België)** 
	- -NL 1. Introductie
		- -NL 2. Eenvoudig
		- -NL Oef Linkshandig typen
	- ML Oef Rechtshandig typen

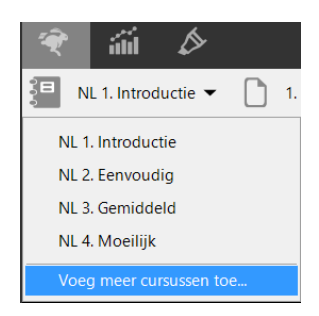

#### **EXPERTNETWERK** ONDERSTEUNENDE TECHNOLOGIE **@THOMAS MORE**

### STAP 4: PAS DE CURSUS-DOELSTELLINGEN AAN

- 1. Klik bovenaan op het potlood
	- Je krijgt dan onderstaand venster te zien. Hier kan je de doelstellingen aanpassen:
- 2. 'Snelheid is niet lager dan': minimum te behalen snelheid (WPM = woorden per minuut).
- 3. 'Aantal fouten is niet meer dan': maximum percentage fouten
- 4. 'Wachttijd verstreken bij niet meer dan': maximum percentage waarbij de tijd tussen twee toetsen te lang is
- 5. Bekijk zeker ook de vele andere instellingen.

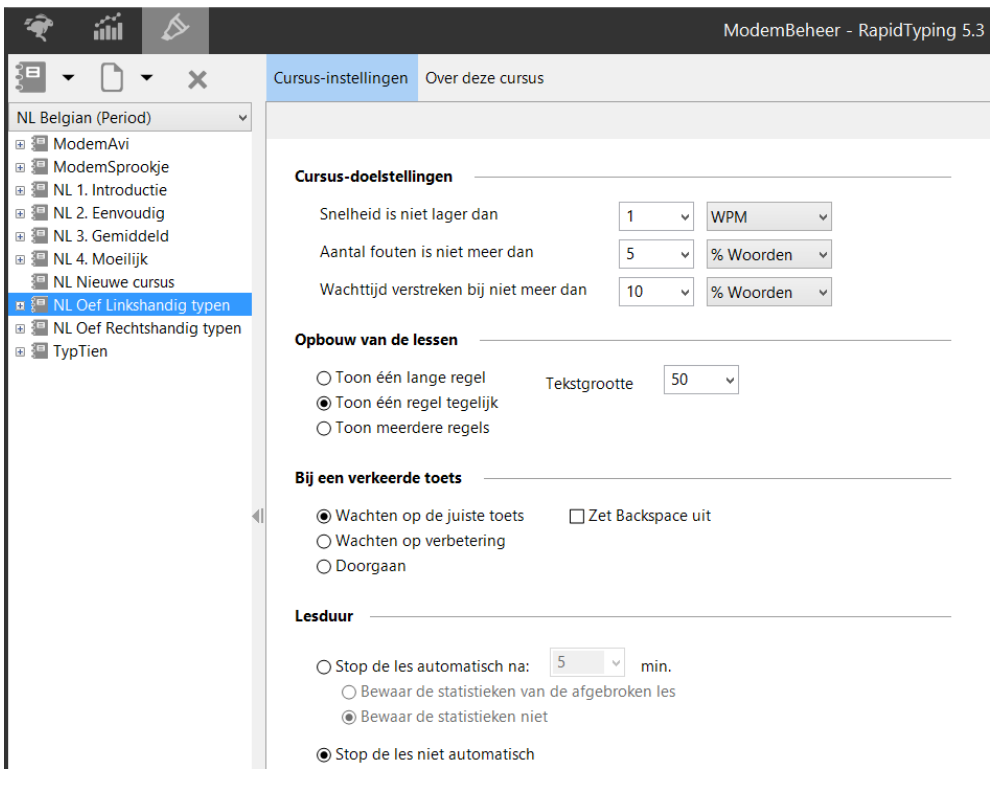

### STAP 5: AANPASSEN VAN DE OEFENINGEN

Als je wil kan je ook de tekst van de oefeningen aanpassen.

Druk daarvoor op het + teken links van de naam van de cursus en vervolgens op de naam van de oefening zelf (vb. 'Oefening 01)

Je ziet nu een lijst van oefeningen en de tekst van de geselecteerde oefening. Deze tekst kan je volledig aanpassen.

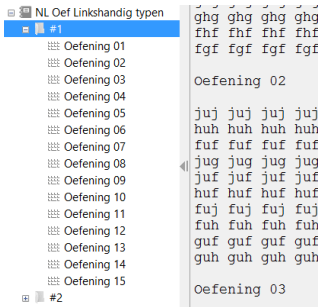